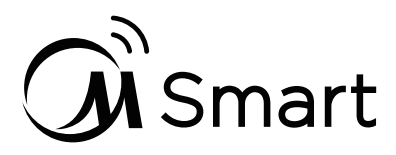

## Use Your Appliance with the MSmartLife App Use Your Appliance with the MSmartLife App

Before you start,make sure that: Before you start, make sure that:

- 1.Your smartphone is connected to home wifi network, and you know the network password. 1.Your smartphone is connected to home wifi network, and you know the network password.
- 2.make sure you are next to home appliances. 2.Make sure you are next to home appliances.

3.The 2.4GHz (preferable) or 5GHz band wireless signal is enabled on your wireless router.

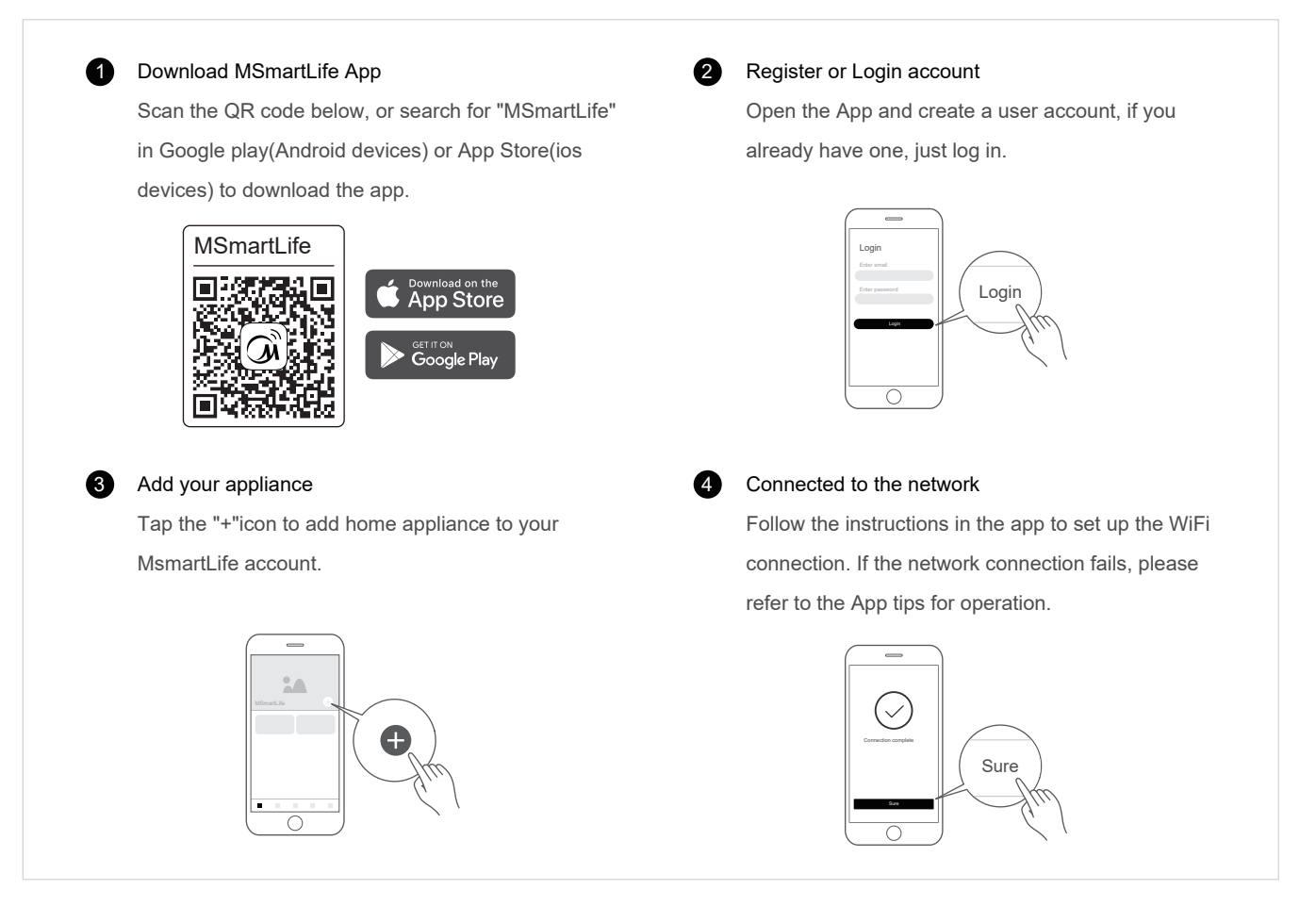

### WiFi Status Light

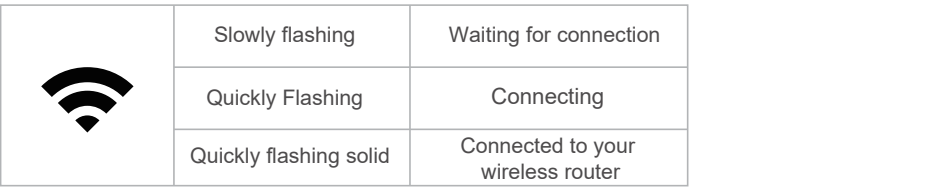

### $\sqrt{N}$  Notes on networking

- When networking the product, please make sure that the mobile phone is as close as possibleto the product. ●
- According to the App tips, if the product only supports 2.4GHZ wifi communication, please note that the 2.4GHz network is selected for connection. ●
- Midea recommends WiFi router SSID names contain only alphanumeric values. If special characters, punctuation marks or spaces are used it might prevent the SSID name from showing up in the available networks to join in the App. The it and if the COID charge up then it is als to use otherwise legitim Try it and if the SSID shows up then it is ok to use, otherwise log into the router and change the SSID name. ●
- A large number of devices on the WiFi router can affect network stability, there is no way that Midea can advise a specific number limitation as this depends on router quality and many other factors. ●
- If the router or WiFi name and WiFi password change, please repeat the above process If the router or WiFi name and WiFi password change, please repeat the above process to reconnect to the network. ●
- As the product techno As the product technology is updated, the content of MSmartLife may change, and the actual As the product technology is updated, the content of MSmartLife may change, and the actual display in MSmartLifeApp shall prevail. ●

## Guidelines for Electric Water Heater Distribution Network

1、When the water heater is powered on, the wifi signalwill automatically activate and flash ("①"). If there is no network operation for 10 minutes, the wifi icon will automatically go out; After extinguishing, you can press this button for 3s to activate again;

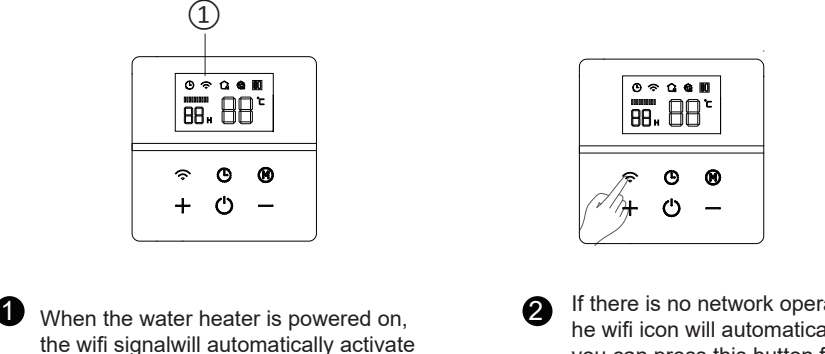

If there is no network operation for 10 minutes, t he wifi icon will automatically go out; After extinguishing, you can press this button for 3s to activate again;

2. Click  $\mathbb{C}$  " on the APP display interface to select "electric water heater" and select the corresponding product model, such as D30-20ED6, if the product model is D30-20ED6, then select D30-20ED6

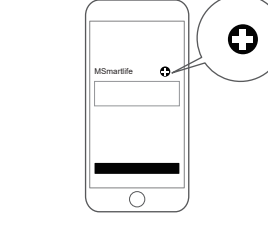

and flash

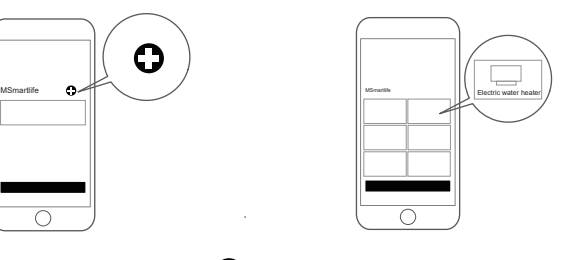

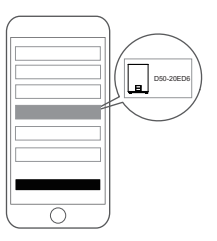

**1** Select product category **2** Choose electric water heater **3** Choose the same model as the product

3. Enter the home wifi account and password, Go to the next step, The system prompts "MSmartife" to join the wireless LAN "Midea\_XXXX" ,choose join.

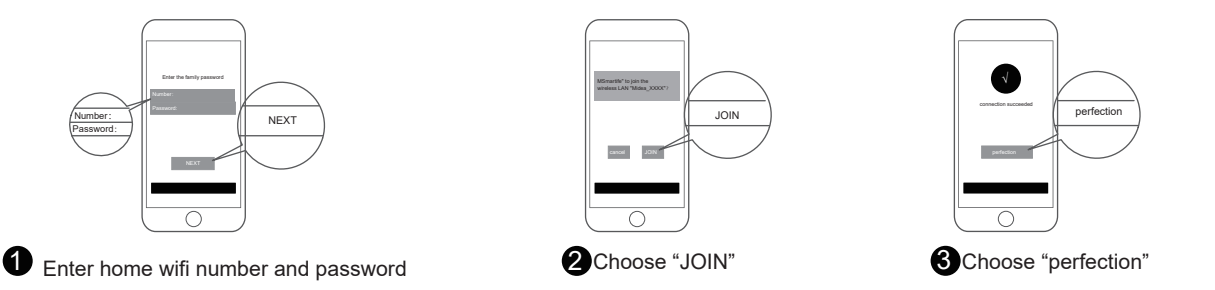

3.1 If you enter the wifi password and proceed to the next step, no network signal is received: MSmartife to join the wireless LAN "Midea\_XXXX", you need to press and hold the network key again for 3 seconds to light up the icon

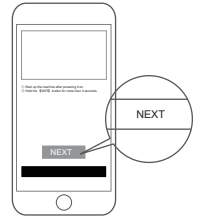

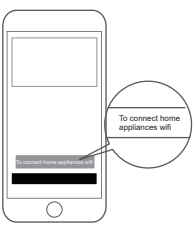

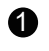

 $\bullet$   $\overset{\text{\normalsize 1}}{\bullet}$   $\overset{\text{\normalsize 2}}{\bullet}$  Hold the 【WIFI】 button for more than 3 seconds.  $\bullet$  The electric water heater has sent a wifi signal, please connect this mobile phone to this wifi:

please connect this mobile phone to this wifi: wifi: MideaXXXX wifi password: XXXXXX

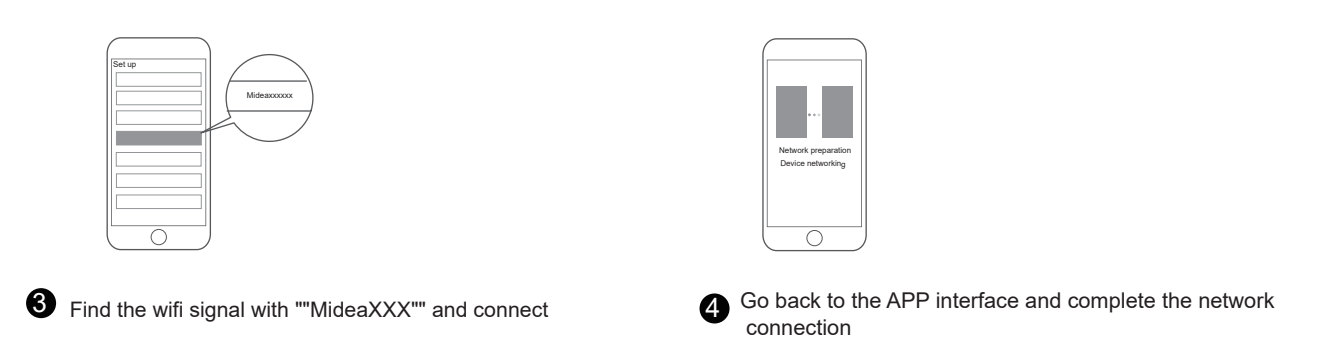

4、For the first use, you need to complete the settings according to the instructions to confirm the product;please operate according to the prompts

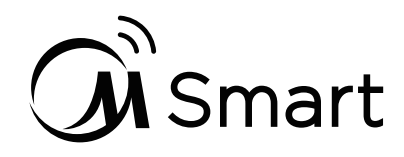

# Connecting Your Device to Amazon Alexa and/or Google Assistant

Your Midea device works with Alexa and/or Google Assistant.

Before you can use the voice control features with Midea appliance, please follow the steps below:

2 1) Make sure device connected with MSmartLife App **1999** Search for "MSmartLife"Alexa skill/Google action Use the "MSmartLife" app to setup the device for app In the Amazon Alexa App Browse SKILL to search for control, you can follow the user guides of "Use Your "MSmartLife"skill. Appliance with the MSmartLife App" in product manual In the Google Home App, click"+" to set up book. device(Works with Google), and then search for "MSmartLife" action. MSmartLife **M**SmartLife MSmartLife Connection complete Sure Enable "MSmartLife" 6 4) Try voice control with your devices Enable "MSmartLife" Alexa skill/Google action, After setup is complete, try asking Alexa/Hey Google and then login your MSmartLife App account in to control your Midea home appliance. the H5 and agree the linking.  $\circ$ Login Login Things to Try

Available voice commands of your Midea device

### Alexa

1.Turn on/off the water heater/(Device name)

2.Set the water heater/(Device name) to xxx degrees

(temperature range xx-xx)

#### …….

Google Assistant

1.Turn on/off the water heater/(Device name)

2.Set the water heater/(Device name) to xxx degrees (temperature range xx-xx)

…….